**Chat**: You can find this function by clicking "Chat." Clicking will open the chat window where you can send messages to the entire group (everyone) or a specific person (host). If you want to change who the message goes to you can click on their name in blue. Messages sent privately will have red text next to them saying "(Privately)."

keep it on. You can click stop video turn it off during breaks. Please<br>remember to turn it back on when you return **Video on / off:** When the meeting starts, you should click "start video" and remember to turn it back on when you return

**Muting / unmuting**: You will be muted upon entry to the meeting. If you want to talk, unmute yourself by clicking the unmute button. When you are done talking, click mute. The host may mute you if your background noise is causing a distraction.

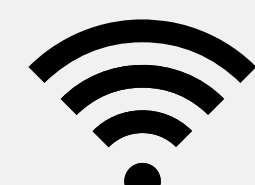

**Participants / Raise Hand**: If you want to share your perspective or ask a question, use the raise hand function. When you are called on, you can unmute yourself to share. Afterwards, you can mute yourself and lower your hand. You may also use the other buttons to share feedback. You can find this function through the following path ("*Participants*", "*Raise Hand*").

- Computer with internet access **(not cell phone)**
- Microphone, such as the built in microphone, a USB microphone, or an inline microphone on headphones
- Speaker or headphones
- Webcam or built-in camera
- Print materials needed for this training

- Find a quiet space with:
	- o Strong/consistent internet connection
	- Minimal distractions **(no driving during training)**
- Please plan to log into Zoom at least **5-10 minutes**  before the scheduled start time to allow time to test audio and video
	- Click to: [Test Audio](https://support.zoom.us/hc/en-us/articles/201362283-Testing-computer-or-device-audio)
	- Click to: [Test Video](https://support.zoom.us/hc/en-us/articles/201362313-How-Do-I-Test-My-Video-)
- This is interactive training, we expect videos to be turned on!
- This training does address sensitive topics, so you may prefer to have some privacy.

### Here's what you need to know before your Zoom Training

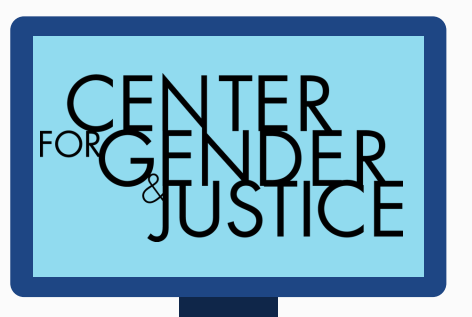

## ZOOM PARTICIPANT GUIDE

# EQUIPMENT

### PREPARATION

### ZOOM FUNCTIONS

 $2.2$ O u e **Stop Video** Participant Chat

**Polling**: When we are using the poll feature, a poll will pop up on your screen. Click your response(s) and then hit the red submit button. If there are multiple questions, you will need to answer all of them before you can submit. Once you submit you cannot change your answer.

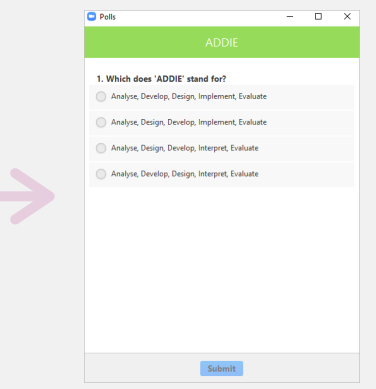

Check with your coordinator to receive the Zoom meeting invite and training schedule.